**Manuale**

i<br>Si

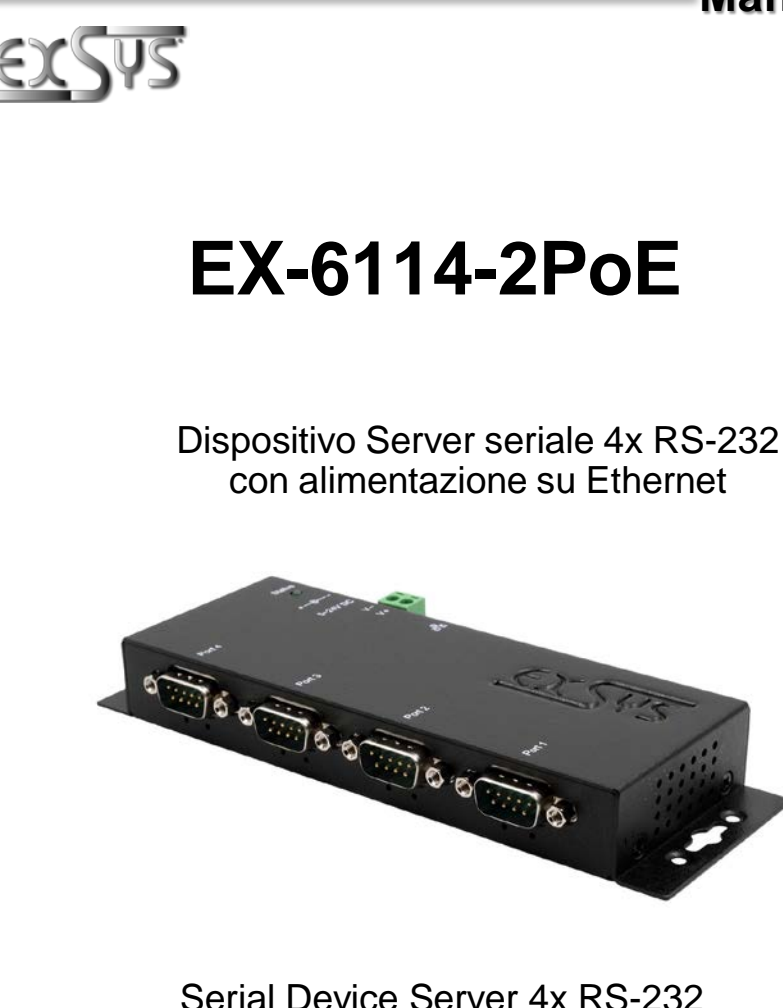

# Serial Device Server 4x RS-232 with Power over Ethernet

**Germania:** EXSYS Vertriebs GmbH

Industriestraße 8 61449 Steinbach [www.exsys.de](http://www.exsys.de/)

**Svizzera:**

EXSYS Vertriebs GmbH Dübendorfstrasse 17 8602 Wangen [www.exsys.ch](http://www.exsys.ch/)

**Italia**:

EXSYS Italia Srl Via Belvedere, 45/B 22100 Como (CO) [www.exsys.it](http://www.exsys.it/)

Vers. 1.0 / 01.06.23

**Manual**

# **Indice**

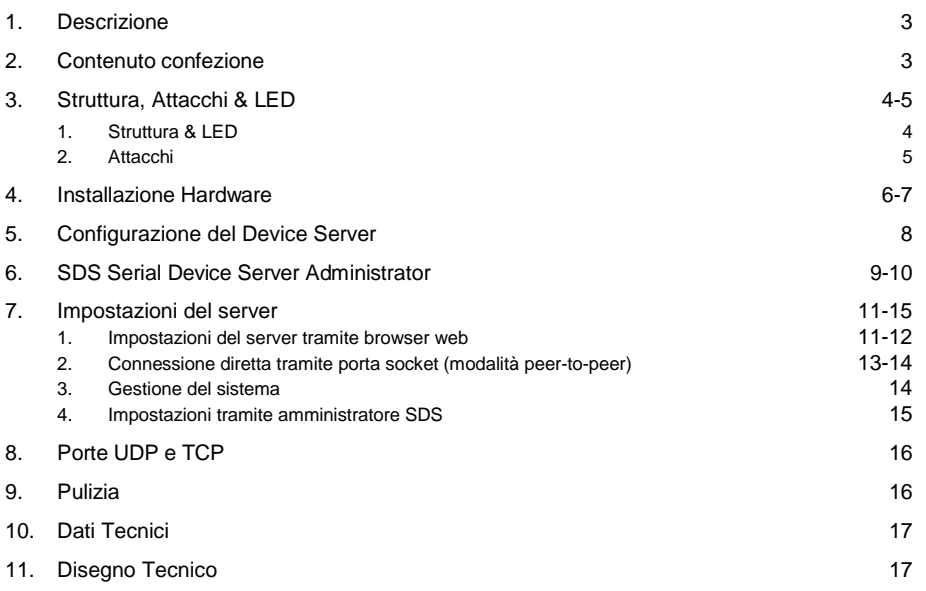

# **Index**

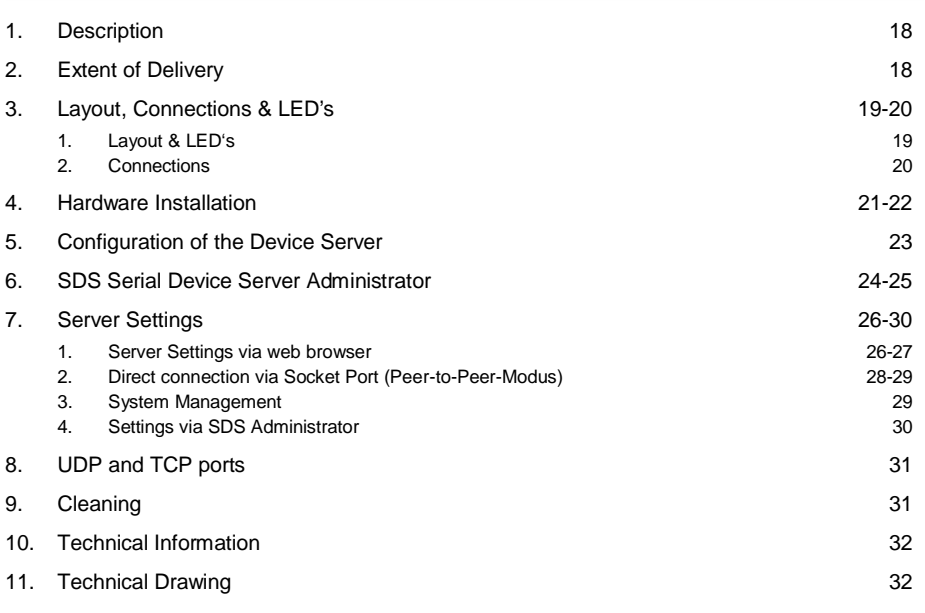

# **1. Beschreibung**

L'EX-6114-2PoE è un dispositivo server seriale RS-232 multiprotocollo progettato per collegare dispositivi seriali RS-232, inclusi sistemi punto vendita, lettori di codici a barre, sensori, misuratori, sistemi di pesatura, controller CNC e PLC, a una rete Ethernet basata su IP. I dispositivi seriali sono collegati tramite Ethernet e sono disponibili per la condivisione sulla sottorete e su Internet. La configurazione remota viene eseguita tramite protocolli di rete estesi come server TCP, client TCP, UDP, VCOM o Telnet/RFC2217 seriale. Per garantire la compatibilità con i dispositivi seriali legacy che eseguono il software applicativo della porta COM esistente, l'EX-6114-2PoE fornisce una porta COM virtuale (VCOM) che migra perfettamente l'applicazione seriale senza modificare il software. Inoltre, i dispositivi seriali possono comunicare tra loro in modalità peer-to-peer senza la necessità di un PC intermedio o di un software di conversione.

## **Caratteristiche:**

- 4x porte seriali RS-232 DB9 su RJ45 Ethernet 10/100Mbps
- Interfaccia seriale: RS-232 V24
- Protocolli di rete: TCP Server, TCP Client, UDP, VCOM, Serial Telnet/RFC2217
- Configurazione tramite l'utilità di amministrazione SDS basata su Windows e il browser Web
- Protezione ESD da 15 KV per tutti i segnali seriali
- Supporta 5V tramite porta seriale
- IEEE802.3af PoE-PD: può essere alimentato tramite il cavo Ethernet
- Certificato per

# CEFC X

# **2. Contenuto Confezione**

Prima di integrare l'EX-6114-2PoE nella vostra rete, controllate innanzitutto il contenuto della confezione che sia:

- EX-6114-2PoE
- □ Alimentazione (12V/3A)
- D Manuale

# **3. Struttura, Attacchi & LED**

# **3.1 Struttura & LEDs**

## **Vista Frontale:**

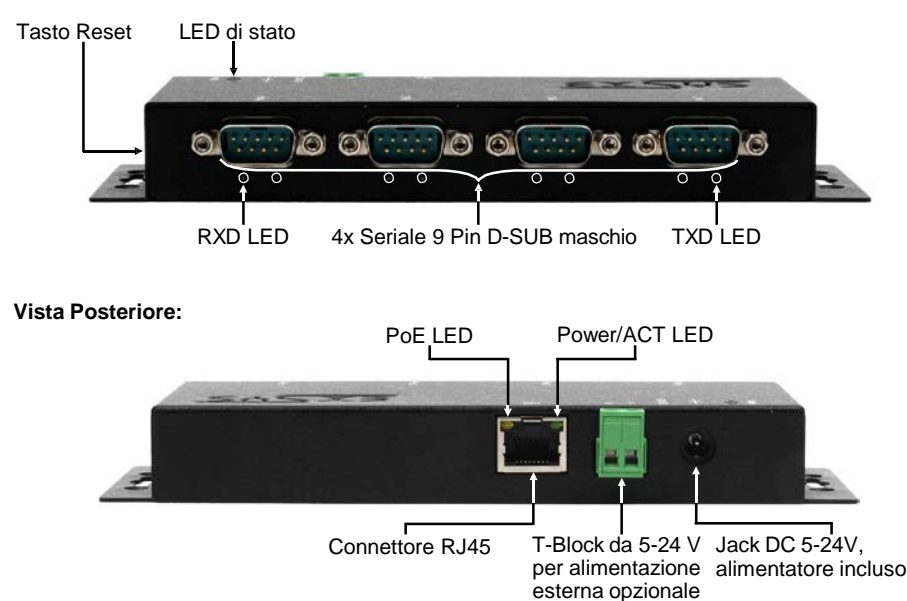

**LED:**

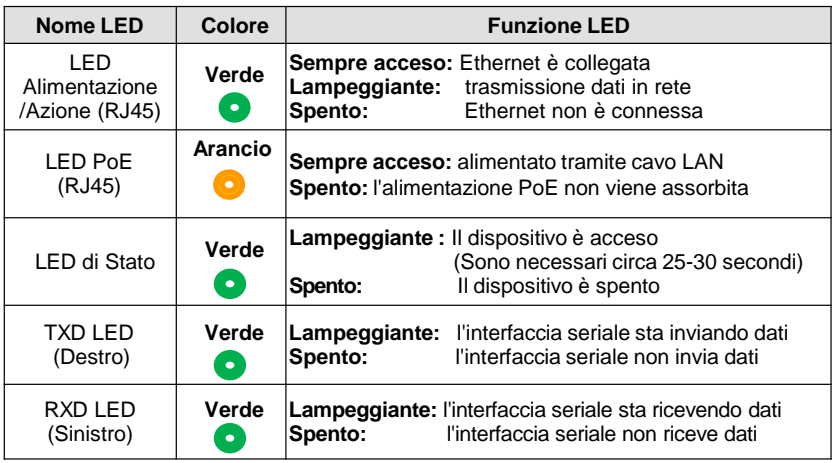

## **3.2 Attacchi**

**DB 9M (RS-232):**

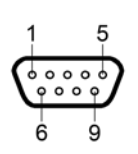

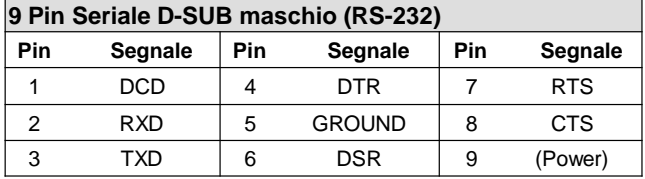

**Ethernet:**

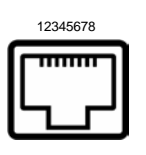

--------------

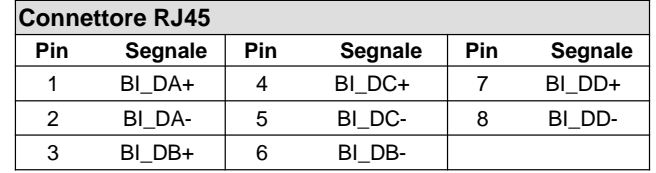

**T-Block / Jack DC +5V fino a +24V:**

. . . . . . . . . .

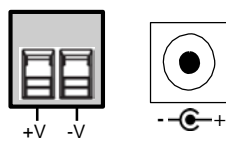

## **ATTENZIONE!**

**Da utilizzare solo con l'alimentatore incluso o con un altro alimentatore compatibile!**

**Prestare attenzione alla corretta polarità, ad un collegamento errato l'alimentatore potrebbe distruggere il tuo hardware!**

# **4. Installazione Hardware**

Si prega di osservare le seguenti istruzioni d'installazione. Poiché esistono molte differenze tra i PC, possiamo fornirvi solamente delle istruzioni in generale per il collegamento dell'EX-6114- 2PoE. Se qualcosa non vi è chiaro, fare riferimento al manuale d'istruzione per l'uso del proprio computer.

1. Installare l'EX-6114-2PoE a parete o su una guida DIN da 35 mm utilizzando il kit guida DIN opzionale.

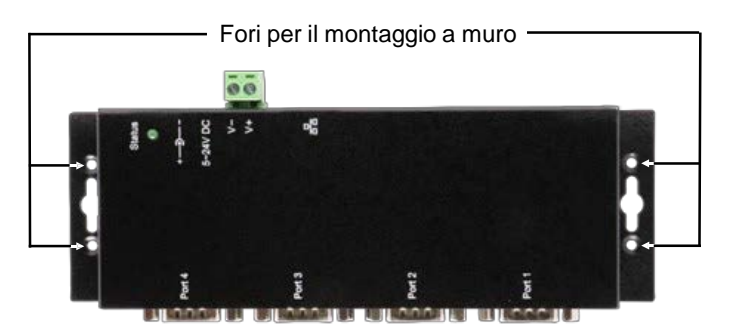

- 2. Collega l'EX-6114-2PoE alla rete utilizzando un cavo patch RJ45 Ethernet CAT.5/6.
- 3. Collega i tuoi dispositivi seriali ai connettori D-SUB a 9 pin dell'EX-6114-2PoE.
- 4. Collegare ora l'alimentatore da 12V incluso nella confezione alla presa prevista sull'EX-6114- 2PoE. In alternativa, il server del dispositivo EX-6114-2PoE può anche essere collegato a un alimentatore su guida DIN esistente (+ da 5V a 24V DC) tramite la morsettiera.
- 5. È possibile visualizzare lo stato del server del dispositivo utilizzando il display LED (vedere pagina 4).

# **4. Installazione Hardware**

## **+5V tramite porta seriale**

Hai la possibilità di applicare il +5 V al pin 9 individualmente per ciascuna porta seriale per alimentare dispositivi compatibili. Per fare ciò, aprire l'alloggiamento e impostare il ponticello della porta corrispondente sulla posizione +5V.

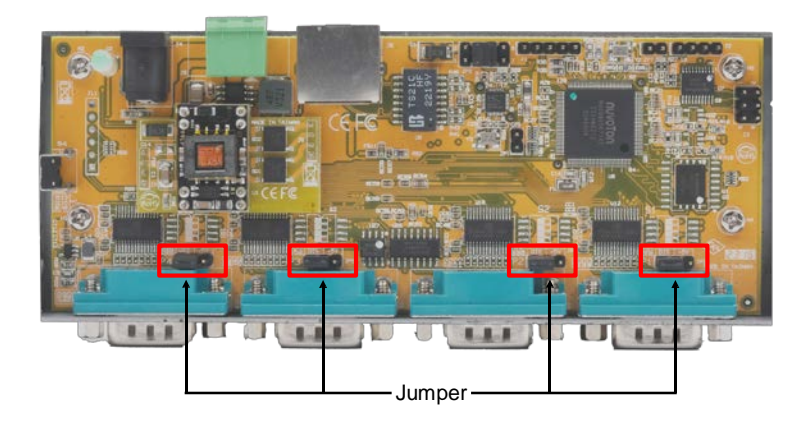

#### **Attenzione!**

Modificare questa impostazione solo se il *+5V* sono realmente necessari per il dispositivo esterno. Per le normali applicazioni, non modificare i ponticelli (posizione **DIS**), altrimenti la vostra apparecchiatura verrà danneggiata!

# **5. Configurazione del Device Server**

L'EX-6114-2PoE viene fornito con le seguenti impostazioni iniziali:

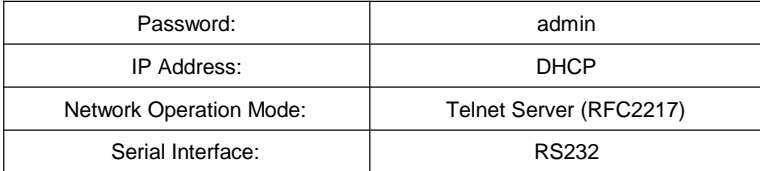

Tieni premuto il pulsante di ripristino (reset) per almeno 5 secondi e non più di 10 secondi per ripristinare il dispositivo alle impostazioni di fabbrica. Il LED di stato si spegne e riprende a lampeggiare dopo alcuni secondi.

Il server del dispositivo richiede almeno 1-2 minuti per riavviarsi.

Si prega di notare che le impostazioni dopo il ripristino non sono identiche allo stato di consegna! Dopo il ripristino, il server del dispositivo è configurato come segue:

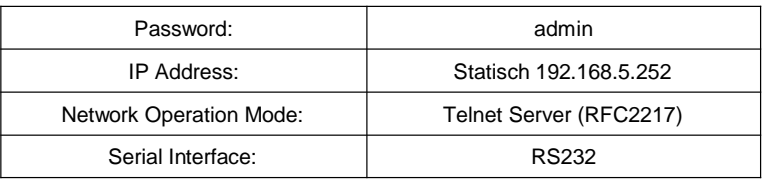

## **Configurazione:**

- Installa il Administrator Software EXSYS Serial Device Server (SDS) (scarica, vedi sotto) come amministratore (fai clic con il pulsante destro del mouse, "esegui come amministratore"). Quindi riavviare il computer.
- Una volta connesso il server (vedere le pagine successive per i dettagli)
- È possibile accedere al dispositivo utilizzando il pulsante "Apri nel browser".
- Se conosci l'indirizzo IP assegnato dal server DHCP, puoi inserirlo direttamente nel browser ed effettuare il login al dispositivo.
- Administrator Software EXSYS Serial Device Server (SDS) è disponibile per il download sul sito Web EXSYS:

#### **[www.exsys.de](http://www.exsys.de/) , [www.exsys.ch](http://www.exsys.ch/) oppure [www.exsys.it](http://www.exsys.it/)** Cerca: EX-6114-2PoE

In alternativa puoi fare lo scanner del codice QR a destra:

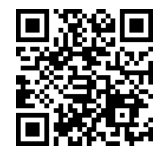

# **6. SDS Serial Device Server Administrator**

L'EX-6114-2PoE è in modalità DHCP alla consegna e richiede un indirizzo IP per la configurazione. Per impostazione predefinita, il Device Server ottiene automaticamente un indirizzo IP da un server DHCP (ad esempio il router). Per determinare l'indirizzo IP, è necessario installare l'utilità *EXSYS SDS Administrator* (download, vedere pagina 8).

## **Importante!**

Avviare il programma di installazione facendo clic con il tasto destro su "Esegui come amministratore"! Una volta completata l'installazione, riavviare il computer.

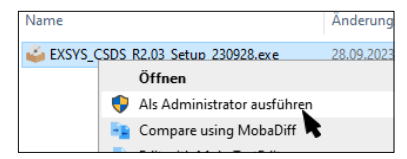

### **1. Determinare l'indirizzo IP:**

- Avviare l'Amministratore SDS (fare clic con il pulsante destro del mouse sul collegamento Amministratore SDS sul desktop di Windows e avviarlo con "Esegui come amministratore") e fare clic su **Ricerca automatica (1)**.
- L'indirizzo IP del server del dispositivo viene visualizzato nella finestra in alto a destra sotto) Remote Server(s). Se con la ricerca automatica non è possibile trovare il server del dispositivo (ad es. se si trova su Internet e non sulla rete locale), è possibile utilizzare
- Immettere manualmente l'indirizzo IP e fare clic su Trova.

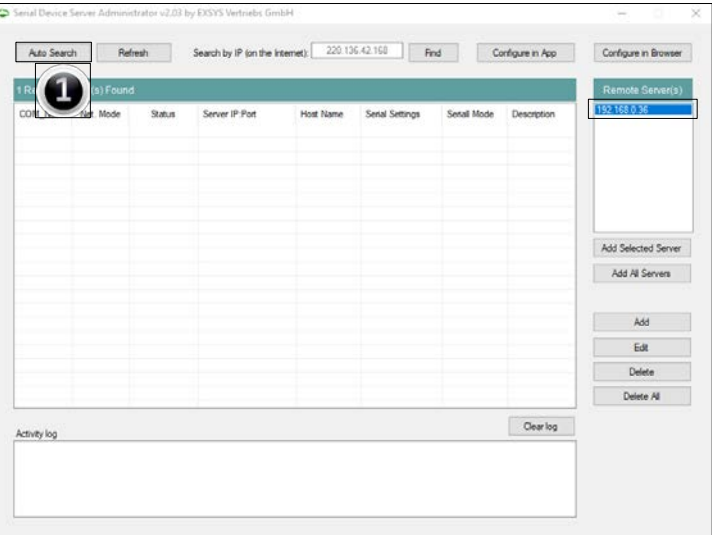

# **6. SDS Serial Device Server Administrator**

## **2. Assegnazione delle porte COM:**

Nella finestra Remote Server(s), seleziona l'indirizzo IP del server del dispositivo per il quale desideri creare porte COM virtuali e fai clic su Aggiungi server selezionato (2).

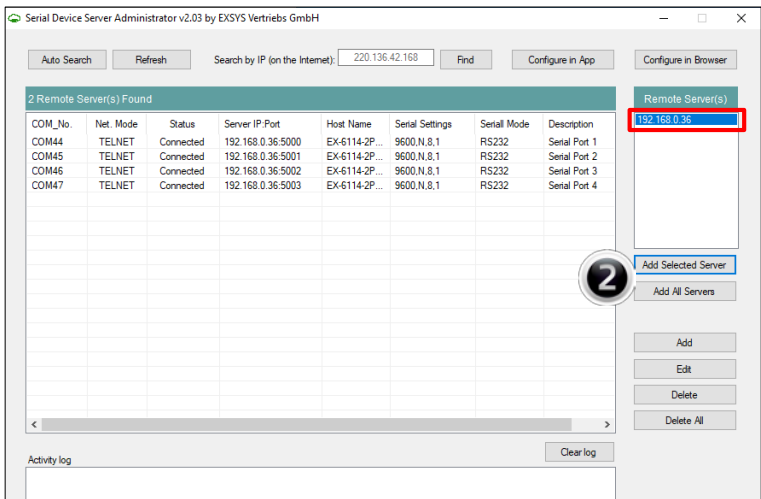

Ora in Gestione dispositivi dovrebbero essere visibili le seguenti voci:

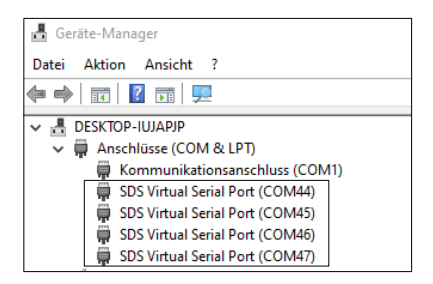

Le impostazioni COM vengono create automaticamente in base alle impostazioni del Device Server. Puoi modificarli facendo clic su Modifica o rimuoverli selezionando Elimina o Elimina tutto. *(Delete or Delete All)* Se modifichi le impostazioni, devi aggiornarle anche nel Device Server per garantirne la coerenza. Per fare ciò, si consiglia di accedere all'utilità di configurazione del Device Server, apportare le modifiche necessarie alle impostazioni, quindi tornare per aggiungerle automaticamente.

# **7.1 Impostazione del server tramite browser web**

Per accedere al programma di configurazione di un particolare server, fare clic sul suo indirizzo IP nella finestra *Server remoti* e quindi fare clic su *Configura nel server*.

Il tuo browser Internet si aprirà e apparirà la finestra di accesso. La password predefinita è admin.

Se conosci l'indirizzo IP assegnato dal server DHCP, puoi anche inserirlo direttamente nel browser ed effettuare il login al dispositivo.

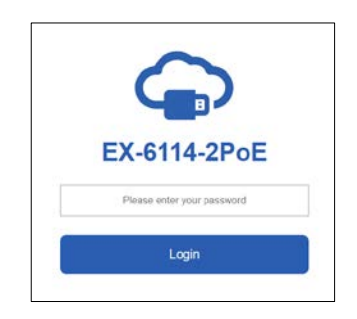

Nella finestra seguente è possibile configurare il server del dispositivo per la propria applicazione. Applicare le impostazioni facendo clic su *Salva modifiche*.

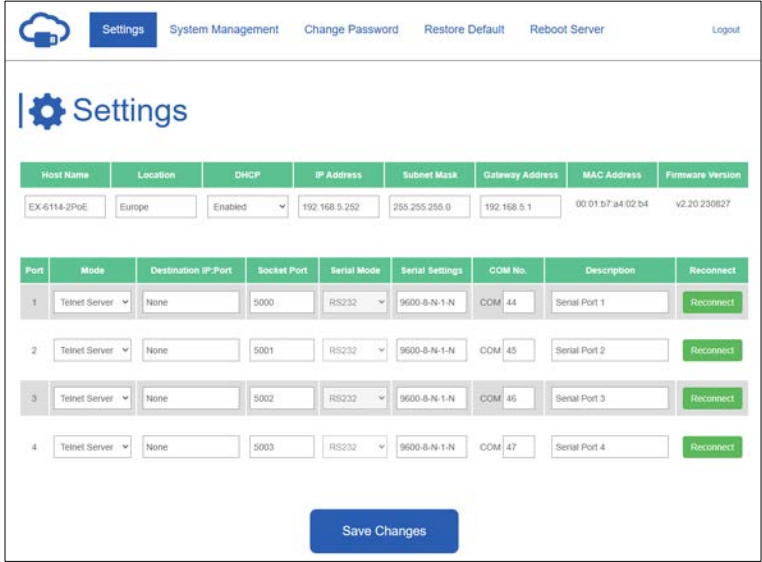

Hai le seguenti opzioni per adattare il tuo server del dispositivo seriale alla tua applicazione:

## **Nome host**:

Cambia il nome host, una stringa descrittiva che rappresenta il server.

### **Posizione**:

Specificare la posizione, che indica dove si trova fisicamente il server.

### **Configura rete**:

Configurare le impostazioni di rete tra cui DHCP, IP, maschera di sottorete e Indirizzo del gateway.

## **Impostazioni del dispositivo**:

In questa sezione troverai una serie di impostazioni di configurazione che determinano il modo in cui Device Server interagisce con la rete e comunica con i dispositivi collegati. Queste impostazioni includono:

### **Modalità:**

scegli tra diverse modalità per soddisfare le tue esigenze di comunicazione.

## **IP di destinazione Porta:**

specificare l'indirizzo IP e la porta per una comunicazione continua nelle modalità Client TCP e UDP**.**

## **Porta socket:**

specificare la porta su cui il server ascolterà le connessioni in entrata (Ascolto server) per garantire uno scambio di dati senza interruzioni.

## **Modalità seriale:**

RS-232, RS-422, RS-485

#### **Configurare la porta COM virtuale:**

reindirizzare facilmente la comunicazione attraverso le porte COM virtuali di Windows per migliorare la connettività e il controllo.

### **Descrizione:**

assegna descrizioni univoche a ciascun dispositivo seriale per semplificare l'identificazione e la gestione.

## **7.2 Collegamento diretto tramite porta socket (modalità peer-to-peer)**

Con due Device Server EX-61xx-2(PoE), i dispositivi seriali possono comunicare direttamente tra loro sulla rete senza la necessità di un PC intermedio o di un software di conversione. Idealmente, i due Device Server sono configurati in modalità peer-to-peer con un indirizzo IP statico, ma nella maggior parte dei casi l'applicazione funzionerà anche con un server DHCP. Tieni presente che i Device Server devono trovarsi sulla stessa sottorete.

## **Configurazione del Server TCP:**

Il server TCP ascolta le connessioni in entrata su una porta socket definita. Per ciascuna porta seriale è possibile definire una porta socket.

Applicare le impostazioni facendo clic su Salva modifiche.

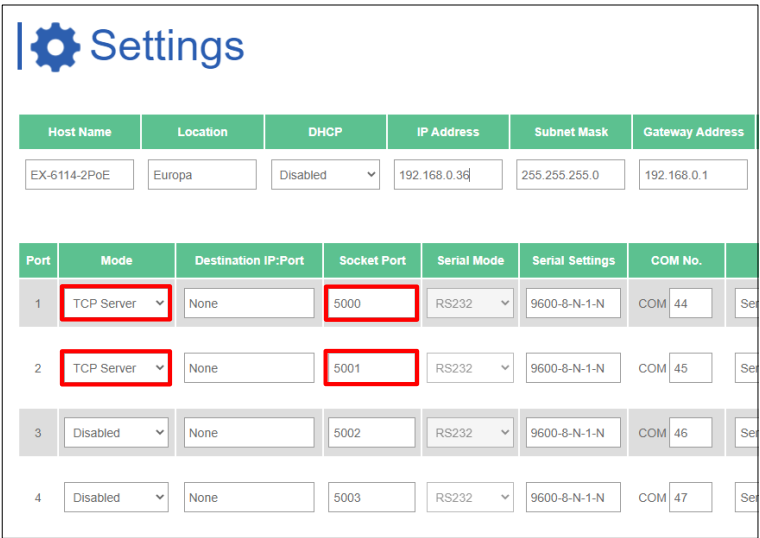

## **Configurazione Client TCP:**

Il client TCP deve ora essere assegnato al server TCP con cui deve comunicare. A tale scopo nel parametro Destination IP: Port inserire l'indirizzo IP e, separata da due punti, la porta socket precedentemente configurata del server TCP.

Applicare le impostazioni facendo clic su *Salva modifiche*.

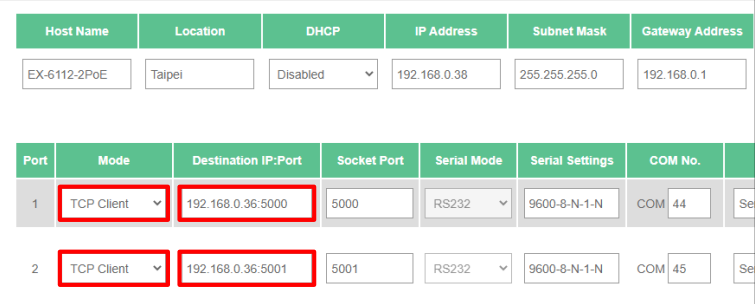

## **7.3 Gestione del sistema**

Oltre ad aggiornare le impostazioni, lo strumento di configurazione basato sul web può anche aggiornare il firmware ed esportare le impostazioni correnti. Gli utenti possono modificare le impostazioni richieste nel file delle impostazioni esportate utilizzando un editor di testo e quindi importare le modifiche per aggiornare le impostazioni.

Questa funzione è particolarmente utile quando si duplicano le impostazioni per altri Device Server.

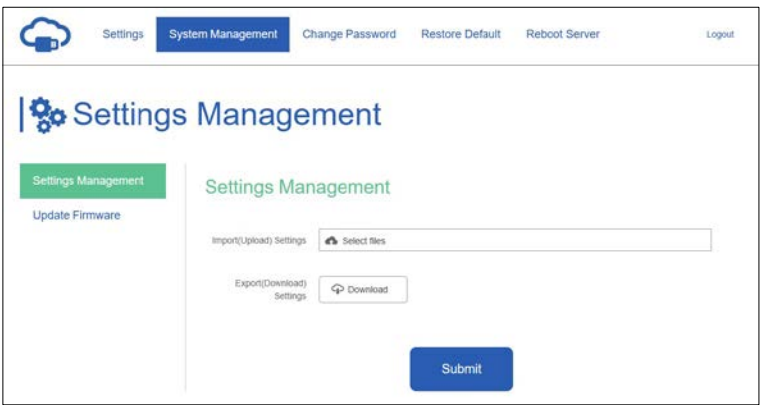

## **7.4 Impostazioni tramite amministratore SDS**

Configura nell'app:

Le impostazioni possono essere effettuate anche nell'Amministratore SDS. Selezionare l'indirizzo IP del server richiesto e fare clic su Configura nell'app. Nella finestra di accesso, inserisci la password (predefinita: admin).

Nella finestra seguente è possibile effettuare le stesse impostazioni del menu di configurazione basato sul web. Fare clic su Invia per applicare le modifiche.

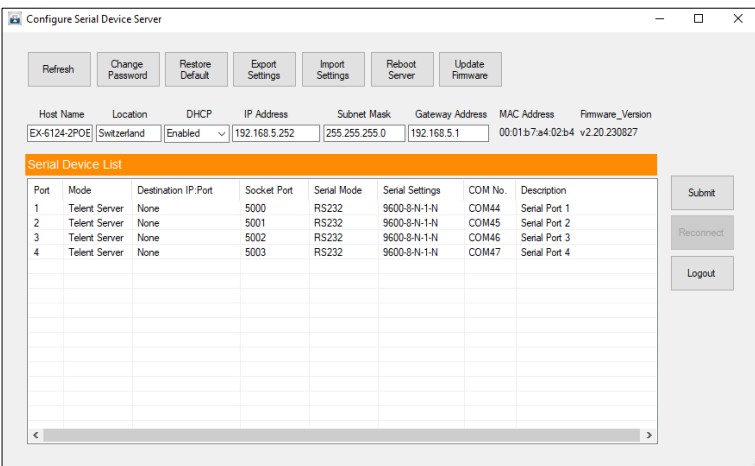

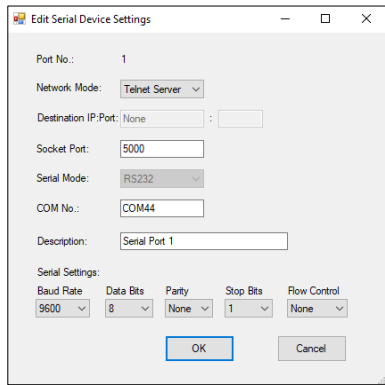

# **8. Porte UDP e TCP per l'amministratore SDS**

Per una funzionalità ottimale, le seguenti porte devono essere aperte per SDS Device Server, soprattutto se si instrada il server attraverso il router per servire i client su Internet:

**UDP 8801**: Utilizzato per il rilevamento del server. **TCP 80, 8802, 8803**: Per la configurazione del server **TCP 5000~5003:** Queste porte sono destinate all'accesso alle singole interfacce seriali sulla rete o su Internet. Tieni presente che queste assegnazioni di porte possono essere modificate tramite il programma di configurazione basato sul web o la GUI di Windows.

# **9. Pulizia**

Per pulire il dispositivo utilizzare esclusivamente un panno asciutto e privo di pelucchi e rimuovere lo sporco esercitando una leggera pressione. Nella zona dei collegamenti, assicurarsi che non rimangano fibre del panno nella presa. *Non utilizzare in nessun caso un panno umido o bagnato per la pulizia!*

# **10. Dati Tecnici**

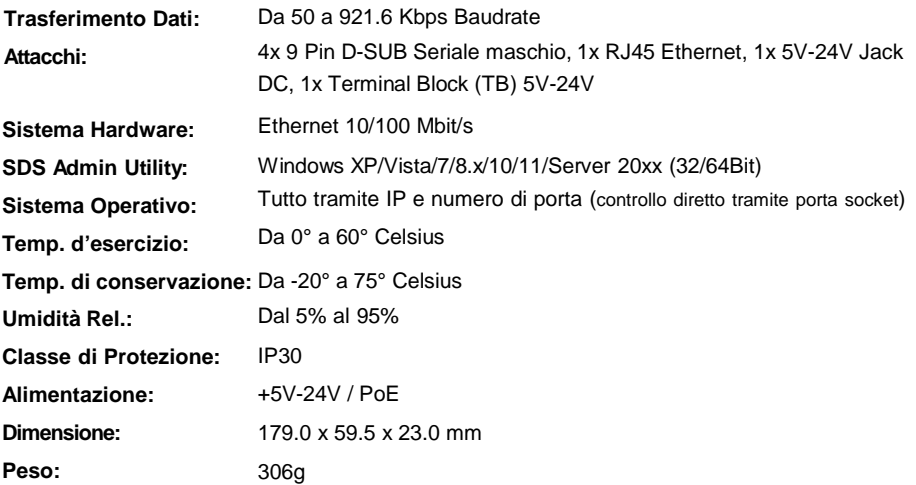

# **11. Disegno Tecnico**

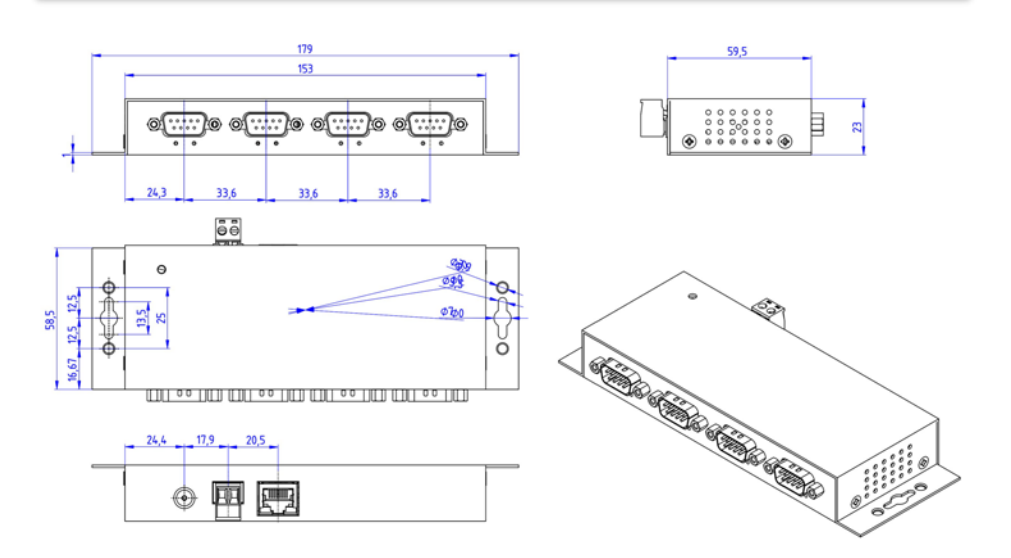

# **1. Description**

The EX-6114-2PoE is a multi-protocol RS-232 serial Device Server designed to connect RS-232/422/485 serial devices, including point-of-sale systems, barcode readers, sensors, meters, weighing systems, CNC controllers and PLCs, to an IP-based Ethernet network. The serial devices are connected via Ethernet and are available for sharing on the subnet and Internet. Remote configuration is done via extensive network protocols such as TCP server, TCP client, UDP, VCOM, serial Telnet/RFC2217. To ensure backward compatibility with legacy serial devices running existing COM port application software, the EX-6114-2PoE provides a virtual COM port (VCOM) that perfectly migrates your serial application without modifying the software. The EX-6114-2PoE supports Power over Ethernet and can be powered directly from a PoE-compliant power supply unit (PSE) via the Ethernet cable. In addition, serial devices can communicate with each other in peer-to-peer mode without the need for an intermediate PC or conversion software.

## **Features:**

- 4x RS-232 DB9 serial port over RJ45 Ethernet 10/100Mbps
- Serial Ports: RS-232 V24
- Network Protocols: TCP Server, TCP Client, UDP, VCOM, Serial Telnet/RFC2217
- Configuration: Windows-based SDS Administrator Utility and Web-Browser
- 15KV ESD-Protection for all serial Signals
- Supports 5V over serial Connector
- IEEE802.3af PoE-PD: Can be powered by Ethernet cable
- Certificates CE FC

# **2. Extent of delivery**

Before you integrate the EX-6114-2PoE into your network, you should first check the contents of the delivery:

- EX-6114-2PoE
- Power Supply (12V/3A)
- Manual

# **3. Layout, Connections & LED's**

# **3.1 Layout & LED's**

**Front:**

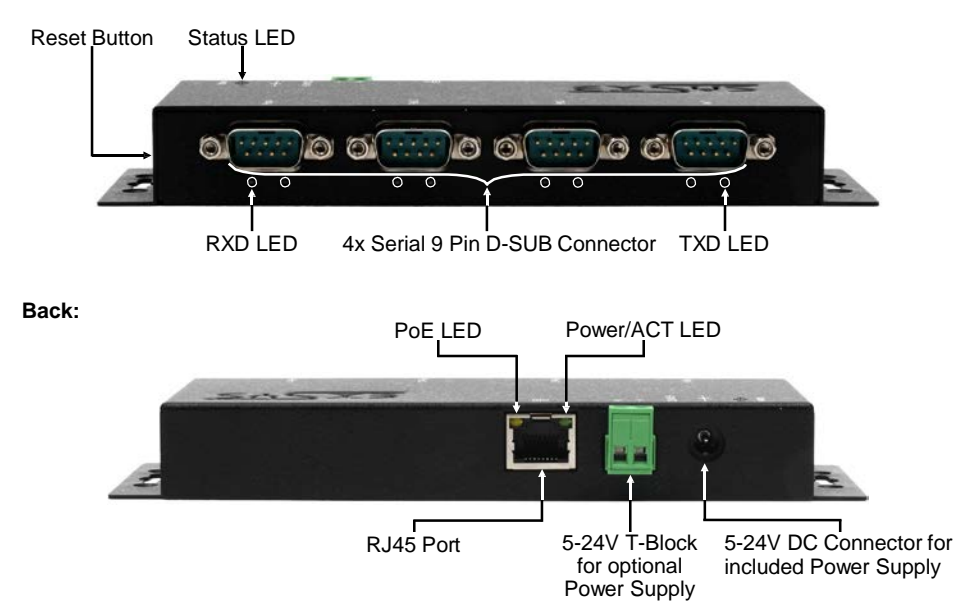

## **LEDs:**

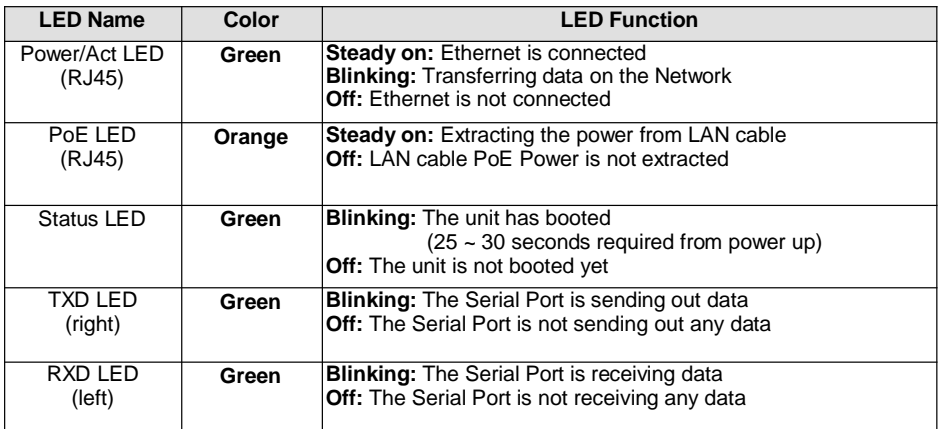

# **3. Layout, Connections & LED's**

# **3.2 Connections**

**DB 9M (RS-232):**

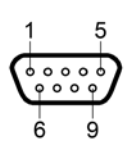

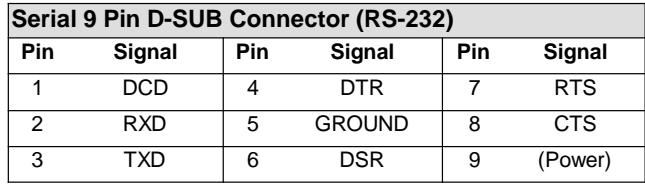

**Ethernet:**

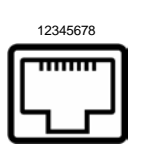

-----------

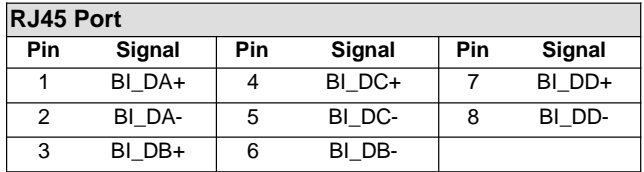

**+5V to +24V DC-Jack / T-Block:**

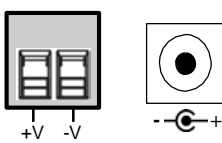

## **Attention!**

**Only for use with the power supply unit supplied or another compliant power supply unit!**

**Pay attention to the correct polarity, an incorrectly connected power supply unit can destroy your hardware!**

# **4. Hardware Installation**

Please follow the installation instructions below. As there are major differences between PCs, we can only give you general instructions on how to connect the EX-6114-2PoE. If anything is unclear, please refer to your computer system's user manual.

1. Install the EX-6114-2PoE on the wall or on a 35mm DIN-Rail using the optional DIN-Rail kit.

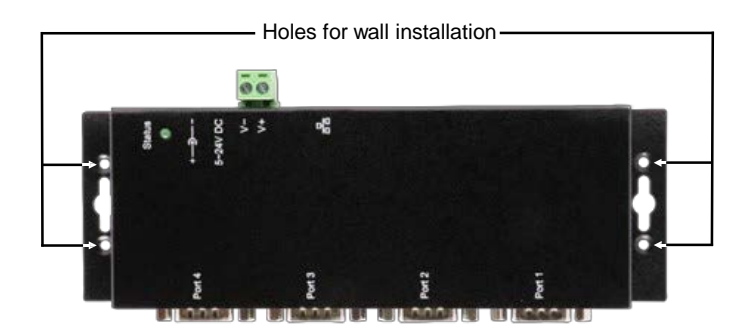

- 2. Connect the EX-6114-2PoE to your network using an RJ45 Ethernet CAT.5/6 patch cable.
- 3. Connect your serial end devices to the 9-pin D-SUB connectors of the EX-6114-2PoE.
- 4. Connect the supplied 12V power supply to the power socket on the EX-6114-2PoE. Alternatively, the EX-6114-2PoE Device Server can also be connected to an existing DIN-Rail power supply (+5V to 24 VDC) via the terminal block or powered via PoE over the network cable.
- 5. The LED display shows the status of the Device Server (see page 17).

# **4. Hardware Installation**

## **+5V via serial port**

You can apply +5V to pin 9 of each serial port individually to power compatible devices. To do this, open the case and set the jumper of the relevant port to the *+5V* position.

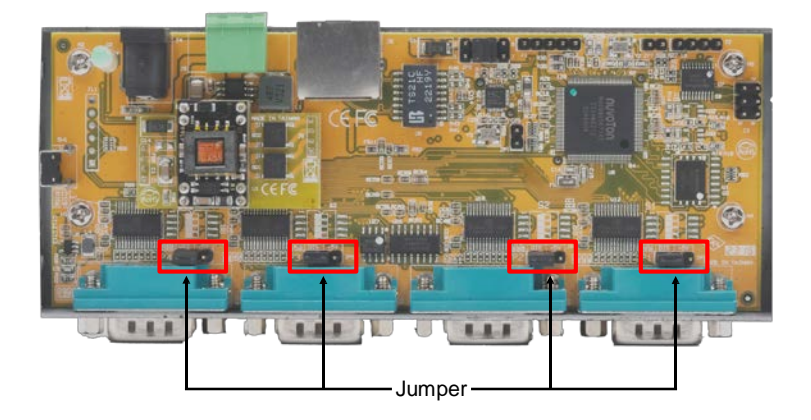

## **Caution!**

Only change this setting if +5V is really needed for the peripheral device. For normal applications, do not change the jumpers (position *DIS*), otherwise your equipment will be damaged!

# **5. Device Server Configuration**

The EX-6114-2PoE is delivered with the following factory settings:

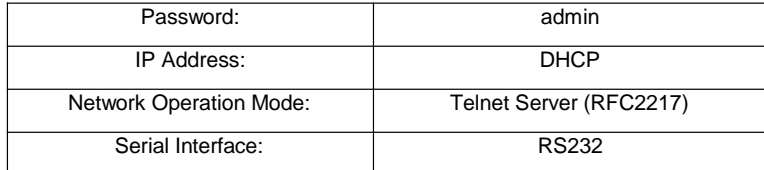

Press and hold the **Reset** button for a minimum of 5 seconds but no longer than 10 seconds to reset the unit to factory defaults. The status LED will turn off and start flashing again after a few seconds. The Device Server takes at least 1-2 minutes to reboot.

Please note that the settings after the reset are not identical to the factory settings! After the reset, the Device Server is configured as follows:

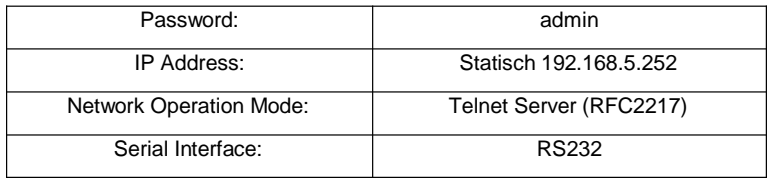

## **Configuration:**

- Install the EXSYS Serial Device Server (SDS) Administrator utility (download, see below) as administrator (right click, "Run as administrator"). Then restart the computer.
- Once you have connected the server (see the next pages for details), you can access the device via the "Open in Browser" button.
- If you know the IP address assigned by the DHCP server, you can also enter it directly into your browser and log in to the machine.

For the **EXSYS Serial Device Server (SDS) Administrator Utility** go to:

**[www.exsys.de/en](http://www.exsys.de/en)** or **[www.exsys.ch/en](http://www.exsys.ch/en)** Search for: EX-6114-2PoE

Alternatively you can scan the QR Code on the right:

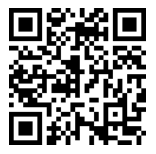

## **6. SDS Serial Device Server Administrator**

The EX-6114-2PoE is in DHCP mode at delivery and requires an IP address for configuration. By default, the Device Server automatically obtains an IP address from a DHCP server (e.g. your router). To determine the IP address, the EXSYS SDS Administrator utility must be installed (download, see page 20).

#### **Important!**

Please start the installation programme by right-clicking on "Run as administrator"! When the installation is complete, restart the computer.

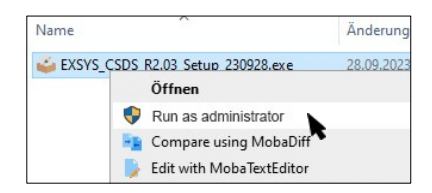

### **1. Get the IP address:**

- Start the SDS Administrator (right-click on the SDS Administrator shortcut on the Windows desktop and "Run as administrator") and click on **Auto Search**.
- The IP address of the Device Server is displayed in the top right window under **Remote Server(s)**. If the Device Server cannot be found by the automatic search (e.g. if it is on the Internet and not on the local network), you can enter the IP address manually and click **Find**.

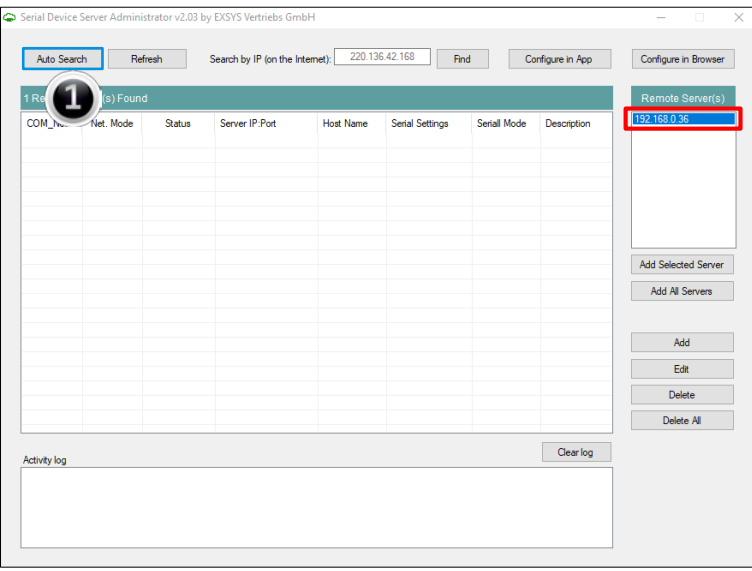

# **6. SDS Serial Device Server Administrator**

## **2. Assignment of COM-Ports:**

In the **Remote Server(s)** window, select the IP address of the Device Server for which you want to create virtual COM ports and click **Add Selected Server**.

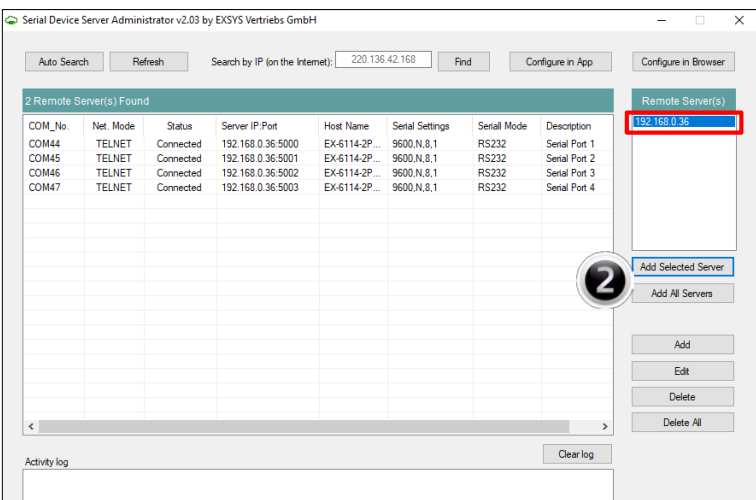

You should now see the following entries in Device Manager:

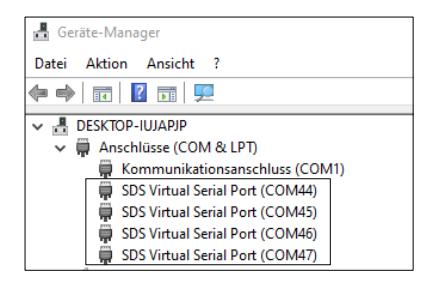

The COM settings are created automatically based on the Device Server settings. You can change them by clicking **Edit** or remove them by selecting **Delete** or **Delete All**. If you edit the settings, you must also update them within the Device Server to ensure consistency. To do this, it is recommended that you go to your Device Server's configuration utility, make the necessary changes to the settings, and then return to have them added automatically.

## **7.1 Server Settings via web browser**

To access the configuration program of a particular server, click on its IP address in the **Remote Server(s)** window and then click **Configure in Server**.

Your Internet browser will open and the login window will appear. The default **password** is **admin**.

If you know the IP address assigned by the DHCP server, you can also enter it directly into your browser and log in to the machine.

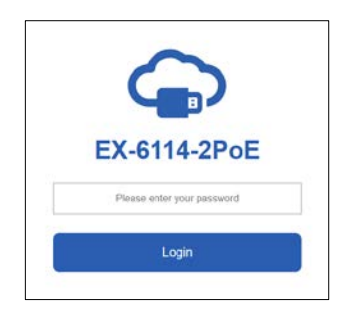

In the following window you can configure the Device Server for your application.

After finishing the necessary changes, click **Save Changes** to apply them.

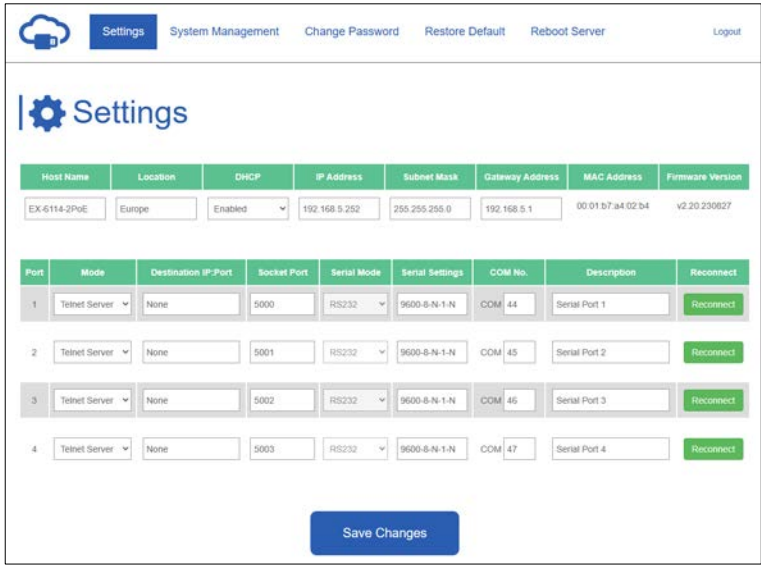

You have the following options to customise your serial Device Server for your application:

## **Host Name:**

Change the host name, a descriptive string that represents the server.

## **Location:**

Specify the location, which indicates where the server is physically located.

### **Network Setup:**

Configure network settings, including DHCP, IP, subnet mask and gateway address.

### **Device Settings:**

This section contains a number of configuration settings that determine how your Device Server interacts with the network and communicates with connected devices. These settings include:

• **Mode:**

Choose between different modes to suit your communication needs.

### • **Destination IP:Port:**

Specify the IP address and port for seamless communication in TCP Client and UDP modes.

• **Socket Port:**

Specify the port on which the server will listen for incoming connections (Server Listening) to ensure seamless data exchange.

• **Serial Mode:** RS-232, RS-422, RS-485

## • **Configure the virtual COM port:**

Seamlessly redirect communication through Windows virtual COM ports to improve connectivity and control.

## • **Description:**

Assign unique descriptions to each serial device to simplify identification and management.

# **7.2 Direct connection via socket port (peer-to-peer mode)**

With two EX-61xx-2(PoE) Device Servers, serial devices can communicate directly with each other over the network without the need for an intermediate PC or conversion software.

Ideally, the two Device Servers are set up in peer-to-peer mode with a static IP address, but in most cases the application will also work with a DHCP server.

Please note that the Device Servers must be on the same subnet.

## **Configuration TCP Server:**

The TCP server listens for incoming connections on a defined socket port. A socket port can be defined for each serial port.

Apply the settings by clicking **Save Changes**.

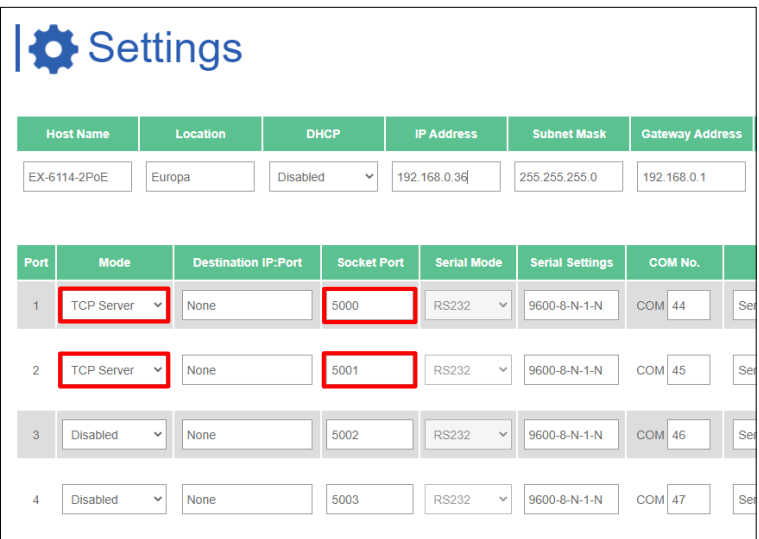

## **Konfiguration TCP Client:**

The TCP client must now be assigned to the TCP server it is to communicate with. To do this, enter the IP address and, separated by a colon, the previously configured socket port of the TCP server in the **Destination IP:Port** parameter.

Apply the settings by clicking **Save Changes**.

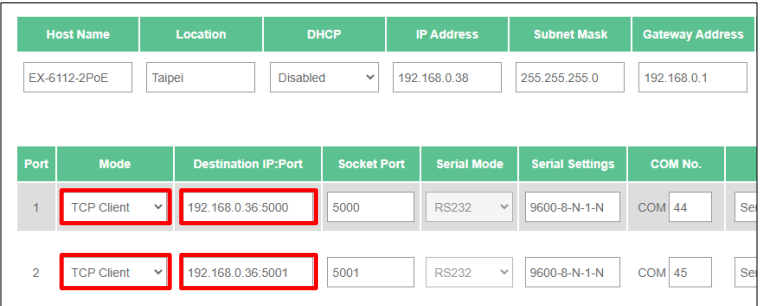

## **7.3 System Management**

#### **System Management**

In addition to updating the settings, the web-based configuration tool can also update the firmware and export the current settings. Users can change the required settings in the exported settings file using a text editor and then import the changes to update the settings.

This feature is particularly useful when duplicating settings for other Device Servers.

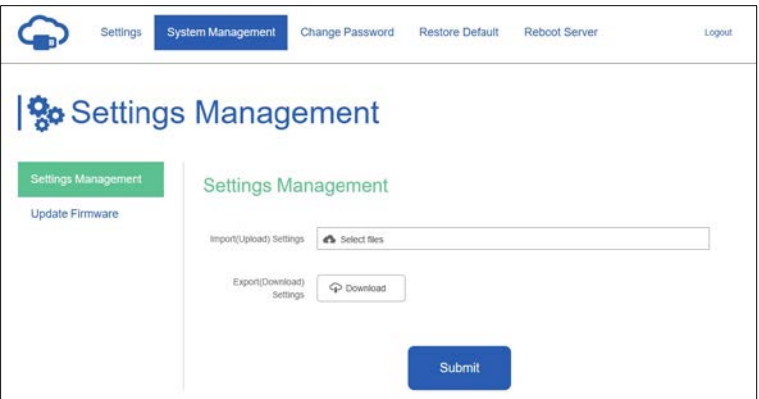

## **7.4 Settings via SDS Administrator**

## **Configure in App:**

The settings can also be made in the SDS Administrator. Select the IP address of the required server and click **Configure in App**. In the login window, enter the password (default: **admin**).

In the following window you can make the same settings as in the web-based configuration menu. Click **Submit** to apply the changes.

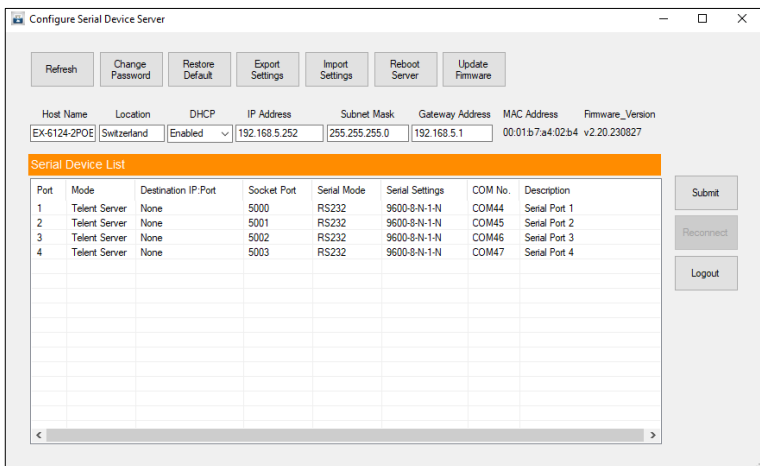

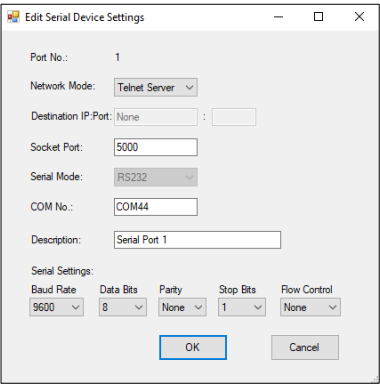

# **8. UDP und TCP Ports for SDS Administrator**

To facilitate optimal functionality, the SDS Device Server necessitates the following ports to be opened, particularly when considering port-forwarding the server through your router to cater to clients over the Internet:

**UDP 8801:** Utilized for server discovery.

**TCP 80, 8802, 8803:** Employed for server configuration purposes.

**TCP 5000-5003:** These ports are designated for accessing individual serial ports over the network or the internet. Please be aware that these port assignments can be customized through the web-based configuration utility or the Windows GUI.

# **9. Cleaning**

To clean the device, please use only a dry, non-fibrous cloth and remove the dirt with light pressure. In the area of the connections, please make sure that no fibers of the cloth are left in the socket.

**Attention! Never use a moist or wet cloth for cleaning!**

# **10. Technical Information**

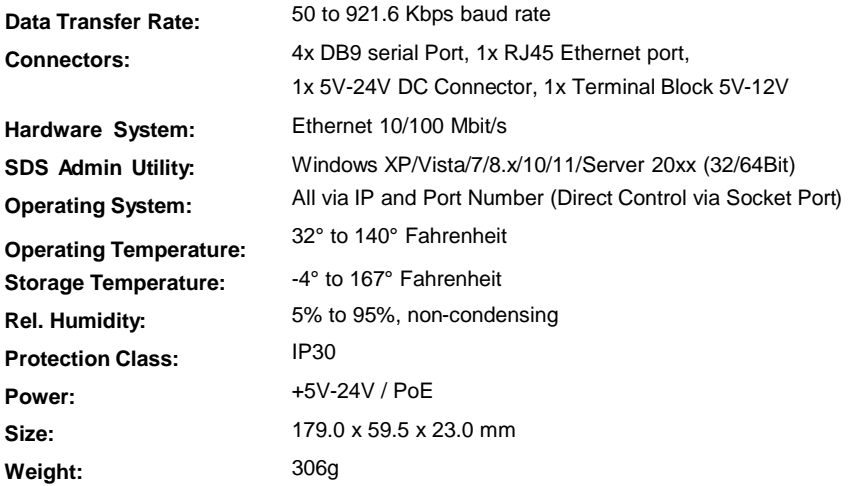

# **11. Technical Drawing**

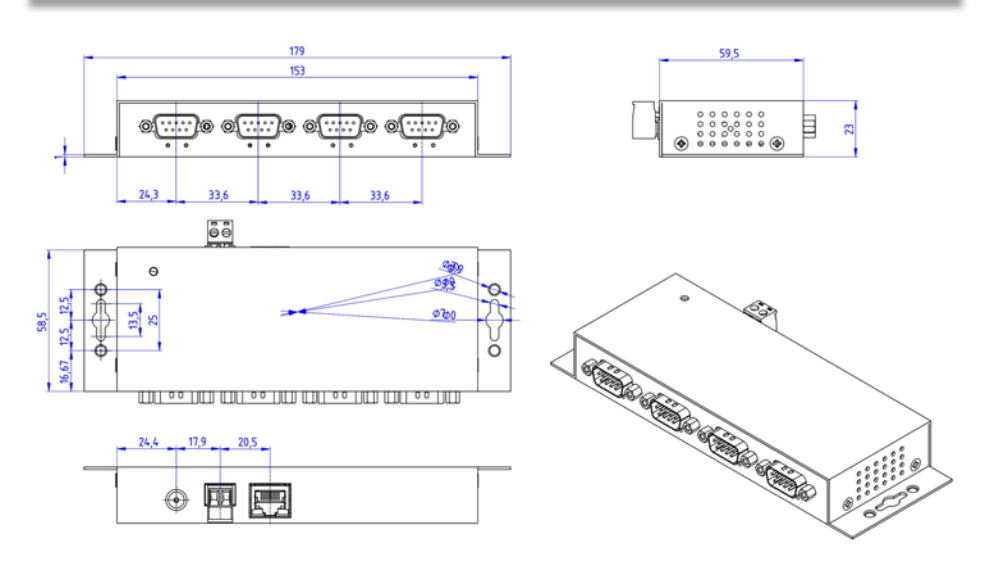